Multi-Language for VIP® Products

VIP for Dictionary-IV®, TbredComm™, TS ReportServer™,

WorkStation Manager™, TS ChartServer™

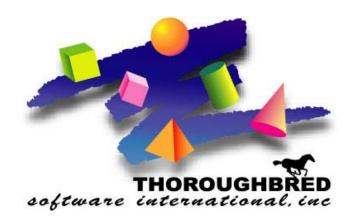

Version 8.8.0

46 Vreeland Drive, Suite 1 • Skillman, NJ 08558-2638 Telephone: 732-560-1377 • Outside NJ 800-524-0430

Fax: 732-560-1594

Internet address: http://www.tbred.com

Published by: Thoroughbred Software International, Inc. 46 Vreeland Drive, Suite 1 Skillman, New Jersey 085588-2638

Copyright © 2013 by Thoroughbred Software International, Inc.

All rights reserved. No part of the contents of this document may be reproduced or transmitted in any form or by any means without the written permission of the publisher.

Document Number: MLV8.8.0M01

The Thoroughbred logo, Swash logo, and Solution-IV Accounting logo, OPENWORKSHOP, THOROUGHBRED, VIP FOR DICTIONARY-IV, VIP, VIPImage, DICTIONARY-IV, and SOLUTION-IV are registered trademarks of Thoroughbred Software International, Inc.

Thoroughbred Basic, TS Environment, T-WEB, Script-IV, Report-IV, Query-IV, Source-IV, TS Network DataServer, TS ODBC DataServer, TS ODBC R/W DataServer, TS DataServer for Oracle, TS XML DataServer, GWW, Gateway for Windows<sup>TM</sup>, TS ChartServer, TS ReportServer, TS WebServer, TbredComm, WorkStation Manager, Solution-IV Reprographics, Solution-IV ezRepro, TS/Xpress, and DataSafeGuard are trademarks of Thoroughbred Software International, Inc.

Other names, products and services mentioned are the trademarks or registered trademarks of their respective vendors or organizations.

#### INTRODUCTION

The VIP Product Suite supports the Dictionary-IV multiple spoken language capabilities. For more information please see the Dictionary-IV Administrator Guide.

This manual explains how to translate text specific to the VIP Product Suite on the workstation, which is not tied to the host application.

The **Dialog, Message, and MenuBar Text Translations** section explains how to translate:

- The WorkStation Manager Options Dialog
- Menu Bars
- Dialog Boxes
- Error Messages.

The **WorkStation Manager Menu Translations** section explains how to translate the WorkStation Manager menu.

The Font and Keyboard Translation Table Files section explains:

- Host to Font translations
- Keyboard to Host translations

#### **Path Definitions and Conventions**

The paths noted in this manual vary depending upon the operating system.

vip-data-path is used to indicate the path where files requiring read and write access are located.

- On Windows Vista/Windows Server 2008/Windows 7/Windows 8/Windows Server 2012 the required path is C:\ProgramData\Thoroughbred Software\TSI.
- On Windows XP the default path is C:\Program Files\TSI.

vip-program-path is used to indicate the path where executable and some dll files are located.

• On all Window platforms the default path is C:\Program Files\TSI\Bin.

*vip-system-path* is used to indicate the path where Thoroughbred ini files and other system files that require write access are located.

- On Windows Vista/Windows Server 2008/Windows 7/Windows8/Windows Server 2012 the required path is C:\ProgramData\Thoroughbred Software.
- On other Window platforms this path may vary, typically it is C:\Documents and Settings\All Users\Application Data\Thoroughbred Software.

# DIALOG, MESSAGE, AND MENUBAR TEXT TRANSLATIONS

The host maintains all text that is displayed by the VIP product suite in the help module OOWSMSGS. This includes text that appears in dialog boxes, message boxes, error messages, and menubars. Since this is a standard Dictionary-IV help module, you can maintain up to 12 different spoken language versions.

For example, on one workstation all text can be displayed in English, while on another workstation connected to the same host all text can be displayed in Spanish. For more information on Multi-Language help definitions see the Dictionary-IV Administrator Guide.

On the workstation the OOWSMSGS definition is cached as:

vip-data-path\MessagePool\MP-langcode-last-change-date-and-time

For example, MP-EN-043003183006 would refer to English with a last change date of April 30, 2003 and time of 6:30:06pm (translated to the 24 hour clock).

**Note:** Do not modify the cached version; all modifications should be made to the master on the host.

When you execute VIP, the Message Pool file on the host is compared to the Message Pool file cached on the workstation.

- If the last change date and time on the host does not match the date and time stamp on the workstation, the host updates the MessagePool cached on the workstation.
- If the spoken language version on the host does not match the language code on the workstation, the host updates the MessagePool cached on the workstation.

The layout of OOWSMSGS is similar to any standard Windows .ini file. It contains section names in square brackets [section-name]. Each section contains one or more entries. The first part of an entry is the key name. In this case all key names are 10 characters where the last character is the equal sign (=). Entries are read from the OOWSMSGS definition by a combination of a section name and key name. For this reason you cannot add, delete, or alter section names or key names. You can only alter the text following the 10 character key name.

OOWSMSGS contains two sections for each component that makes up the VIP product suite. One section contains text used for dialog boxes and menu bars. The second section contains text used for displaying error messages. For example the TbredComm product makes use of [TBREDCOM] and [TBREDCOM-ERROR] sections. In addition most components also make use of [GENERAL] and [GENERAL-ERROR] sections.

The following list identifies section names and their corresponding components:

| [GENERAL], [GENERAL-ERROR] | All components of the VIP product |
|----------------------------|-----------------------------------|
|                            | au i ba                           |

suite.

[GSE],[GSE-ERROR] VIP Graphic Screen Editor

[TWMGR],[TWMGR-ERROR] WorkStation Manager

[SETMSG],[SETMSG-ERROR] VIP
[SETMENU],[SETMENU-ERROR] VIP
[STARTBASIC],[STARTBASIC-ERROR] VIP

[RPS],[RPS-ERROR] TS ReportServer

[INVOKE],[INVOKE-ERROR] VIP
[SELECTMENU],[SELECTMENU-ERROR] VIP

[VLM],[VLM-ERROR] Version Manager (WorkStation Manager)

[TBREDCOM],[TBREDCOM-ERROR] TbredComm

[VIP],[VIP-ERROR] VIP

[TBCFG],[TBCFG-ERROR] VIP/WorkStationManger ToolBar

Maintenance

[CHS],[CHS-ERROR] TS ChartServer

The following is an example of valid translation values for OOWSMSGS.

| <b>English</b> | <b>French</b> |
|----------------|---------------|
| [GENERAL]      | [GENERAL]     |
| GENM00001=NO   | GENM00001=NON |
| GENM00002=YES  | GENM00002=OUI |
| GENM00003=CHR  | GENM00003=CHR |
| GENM00004=VIP  | GENM00004=VIP |

### WORKSTATION MANAGER MENU TRANSLATIONS

The context menu that is displayed when doing a right mouse click on the WorkStation Manager icon can be modified. Entries can be deleted, text can be altered but entries cannot be added. The content of the menu is defined by the file OOMGRMNU-language\_code-timestamp located in the *vip-data-path*\Tsi\TWMgr folder.

**Note:** This file is not downloaded from the host. Changes to this file must be made on each client.

### **Deleting Items**

In some cases it is preferred to remove one or more WorkStation Menu items. This is a two-step process. The OOMGRMNU file is modified, removing the desired entries and the noitems= in the [TWMGR] section of the Tbred.ini file is updated to reflect the new menu item count. Both of these files can be edited using any standard text editor, for example notepad.exe.

Entries are in the following format:

- (1,3) Do not modify the first three characters. These are for internal use only.
- (4,x) Menu Text displayed by the WorkStation Manager. This text can be modified.
- Do not modify the remaining characters. All menu items are terminated with "[]." In some cases a value appears in the brackets. These are for internal use only.

**Note:** The first entry in the file contains the tool tip text. This is not a menu item.

For example, the Menus and Applications items can be removed from the WorkStation Manager menu.

OOMGRMNU before deleting the Menus and Applications entries:

```
-1MWorkstation Manager Menu[]
00XOptions[40075]
00MToolbar[]
01MToolbar Position[]
02SNone[40057]
02SFloating[40058]
02STop[40059]
02SBottom[40060]
02SLeft[40061]
02SRight[40062]
01XLoad New Toolbar[40072]
01XToolbar Maintenance[40071]
00MMenus[]
01XRemove Application Menu[40068]
01XRestore Application Menu[40073]
00MApplications[50004]
00MHost Type[]
01SRemote Host[40063]
01SWorkstation[40082]
00MPresentation Mode[]
01SCharacter[40065]
01SVIP[40066]
00XStop Manager[40070]
```

Tbred.ini before deleting the Menus and Applications entries:

```
[TWMGR]
noitems=22
```

OOMGRMNU after deleting the Menus and Applications entries:

**Note:** The first entry in the file contains the tool tip text. This is not a menu item.

```
-1MWorkstation Manager Menu[]
00XOptions[40075]
00MToolbar[]
01MToolbar Position[]
02SNone[40057]
02SFloating[40058]
02STop[40059]
02SBottom[40060]
02SLeft[40061]
02SRight[40062]
01XLoad New Toolbar[40072]
01XToolbar Maintenance[40071]
00MHost Type[]
01SRemote Host[40063]
01SWorkstation[40082]
00MPresentation Mode[]
01SCharacter[40065]
01SVIP[40066]
00XStop Manager[40070]
```

Tbred.ini after deleting the Menus and Applications entries:

[TWMGR]
noitems=18

## **Language Translations**

The following is an example showing the Options selection translated to Spanish:

**Note:** The first entry in the file contains the tool tip text. This is not a menu item.

-1MWorkstation Manager Menu[]
00XOpciones[40075]
00MToolbar[]
01MToolbar Position[]
02SNone[40057]
02SFloating[40058]
02STop[40059]
02SBottom[40060]
02SLeft[40061]
02SRight[40062]

### FONT AND KEYBOARD TRANSLATION TABLE FILES

In addition to translating text into multiple spoken languages, the VIP product suite supports host to font and keyboard to host translation table files. The translation files are simple ASCII text files that may be maintained with Notepad or any text file editor. VIP also supports the .trn files distributed with the international versions of DynaComm.

Translation table files must be located in the *vip-data-path*/Scripts folder.

- They can have any name and any extension however the .trn extension is recommended.
- Add the following to the **[TBC]** section of your **Tbred.ini** file.

```
[TBC]
translatefile = file-name.trn
```

**Note:** The following characters cannot be translated when using VIP for Dictionary-IV, TS ReportServer or TS ChartServer:

c, \*, A through Z, or 0 through 9

These characters are reserved for internal use for host/workstation communication.

A translation table file is made up of three sections: Configuration, Host to Font, and Keyboard to Host.

The Configuration section defines what notation is used for the translation table. Valid entries are: HEX, DECIMAL, and CHAR. For example:

```
[Configuration]
Notation=HEX
```

The Host to Font section controls how characters are displayed. For example a German translation table might contain the following entries:

```
[Host to Font]
5C=D6
5D=DC
```

The Keyboard to Host section controls how characters are sent to the host. For example a German translation table might contain the following entries:

```
D6=5C
DC=5D
```

The Windows environment controls the language you use in standard Windows communications. Use Windows to change a character set to anything other than the default Times Roman.